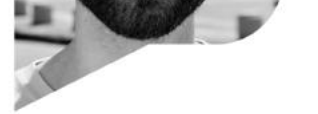

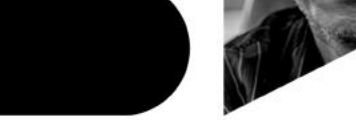

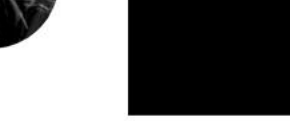

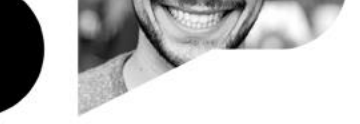

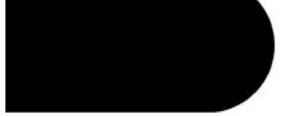

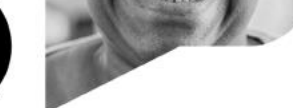

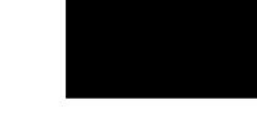

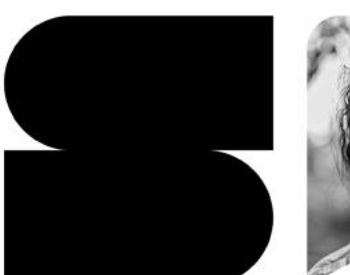

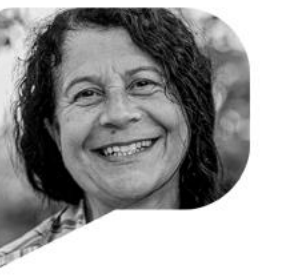

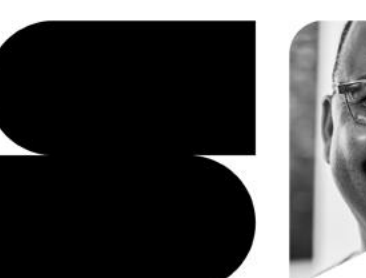

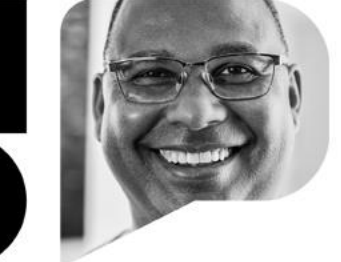

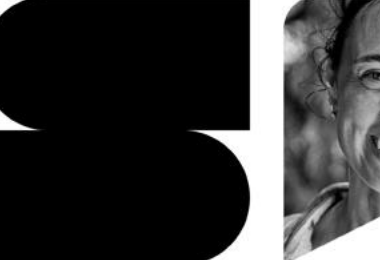

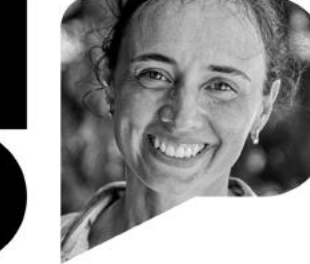

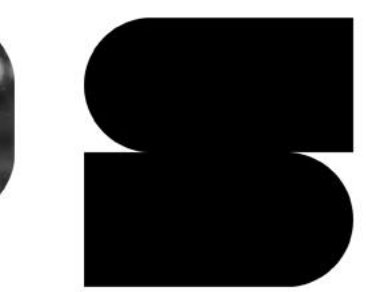

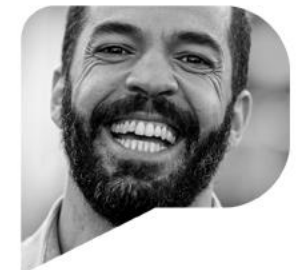

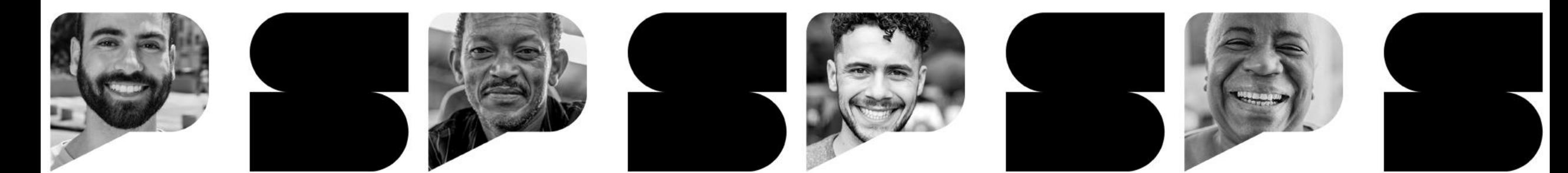

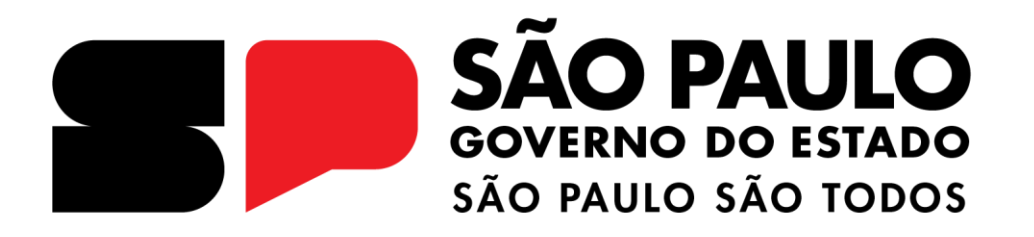

**PASSO A PASSO PARA SOLICITAR A VISITA DOMICILIAR PARA FINS DE RECADASTRAMENTO PELO SITE DA SPPREV** SÃO PAULO PREVIDÊNCIA - SPPREV

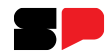

**1) Clique na opção "Serviços Online aos Beneficiários", localizada no canto superior direito do site.** 

## Serviços Online aos Beneficiários

- Demonstrativo de Pagamento
- Informe de Rendimentos
- Mudança de Endereço
- · Emissão de Declarações

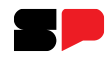

**2) Na página para o qual será direcionado (imagem abaixo), acesse com seu login (CPF) e com a senha cadastrada. Caso seja o primeiro acesso, siga as orientações para criação de senha.** 

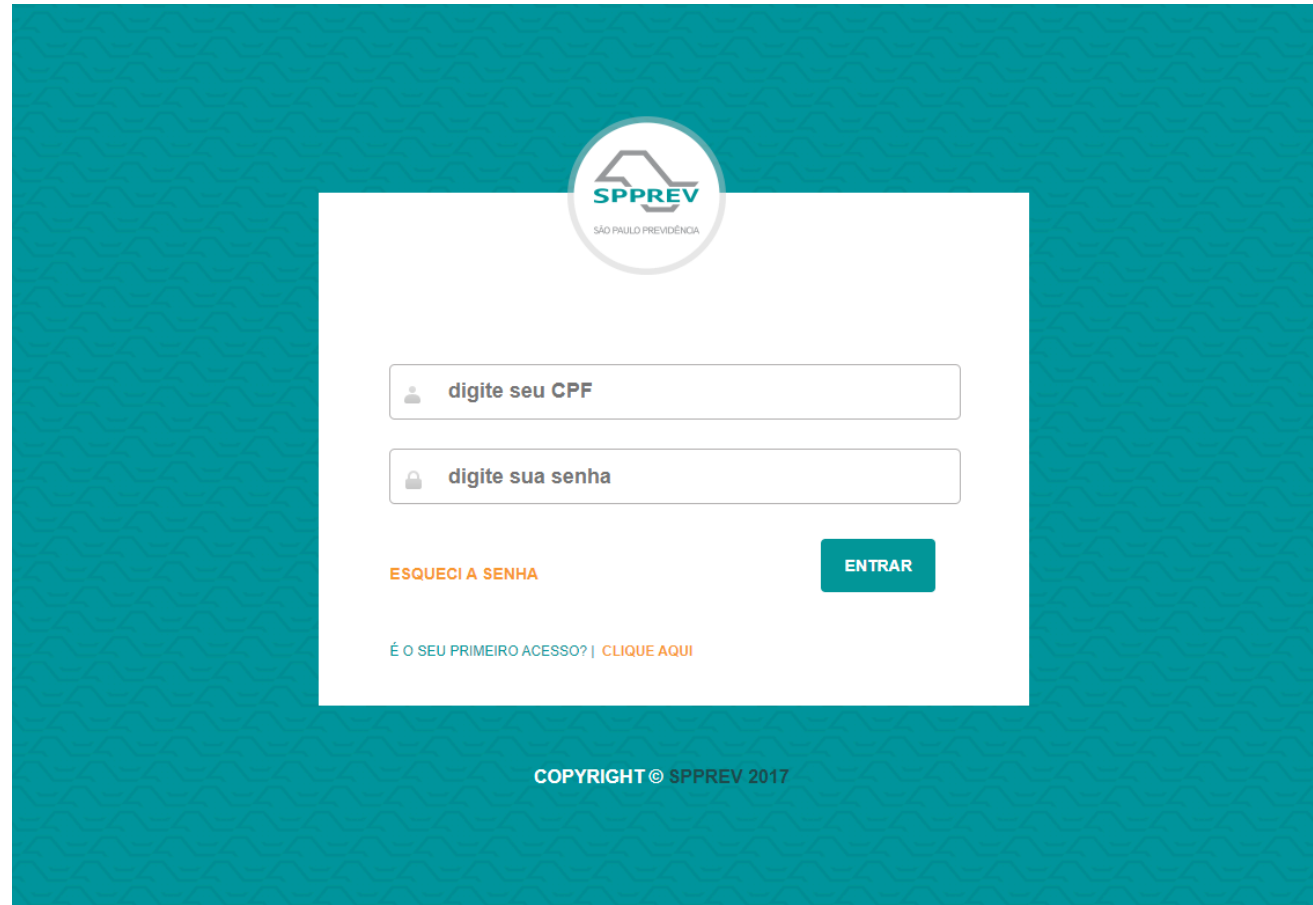

**3) No menu à esquerda, clique na opção "Solicitações".**

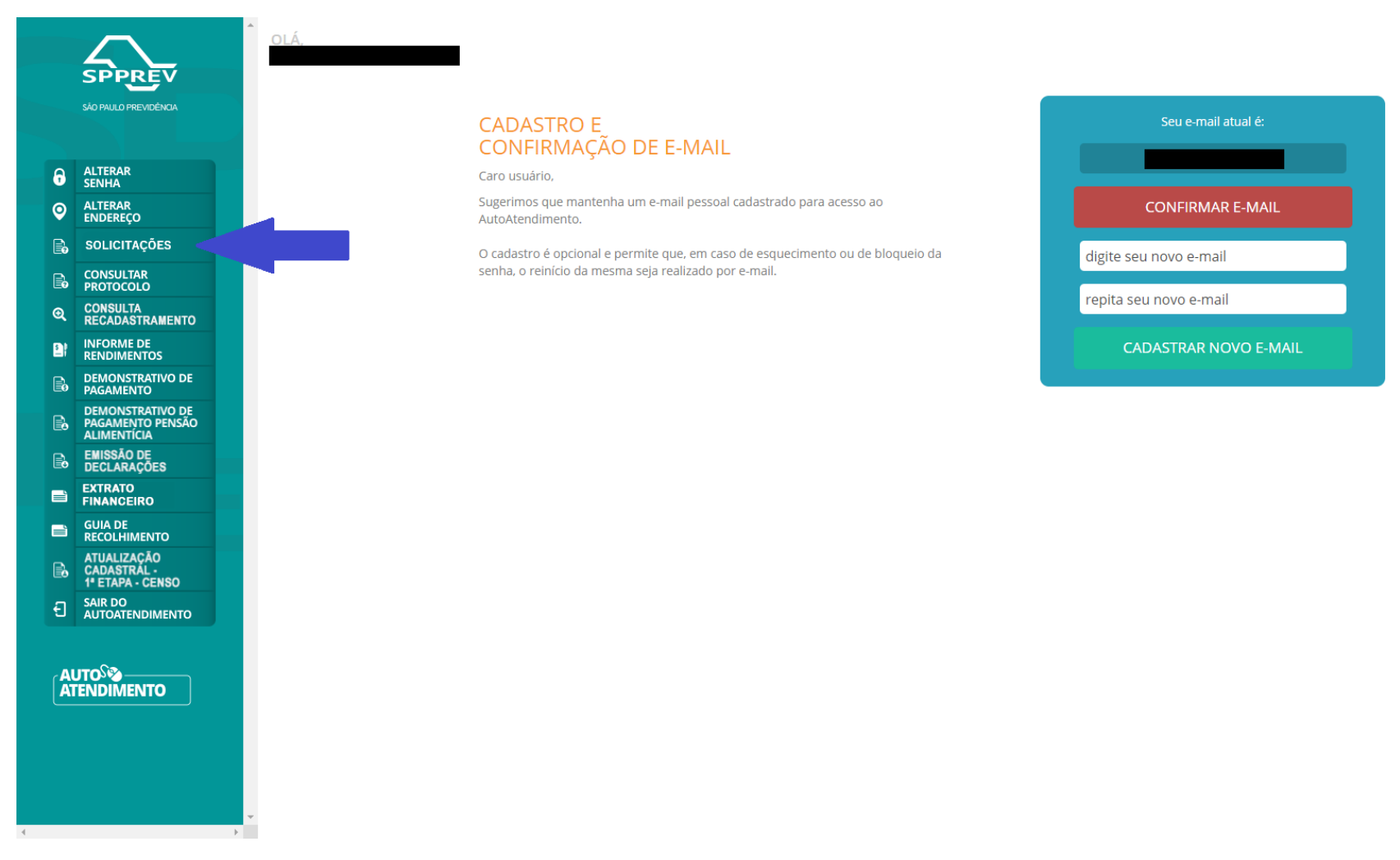

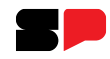

**4) Em seguida, selecione a opção "Visita Domiciliar" e clique em "Confirmar Atendimento".**

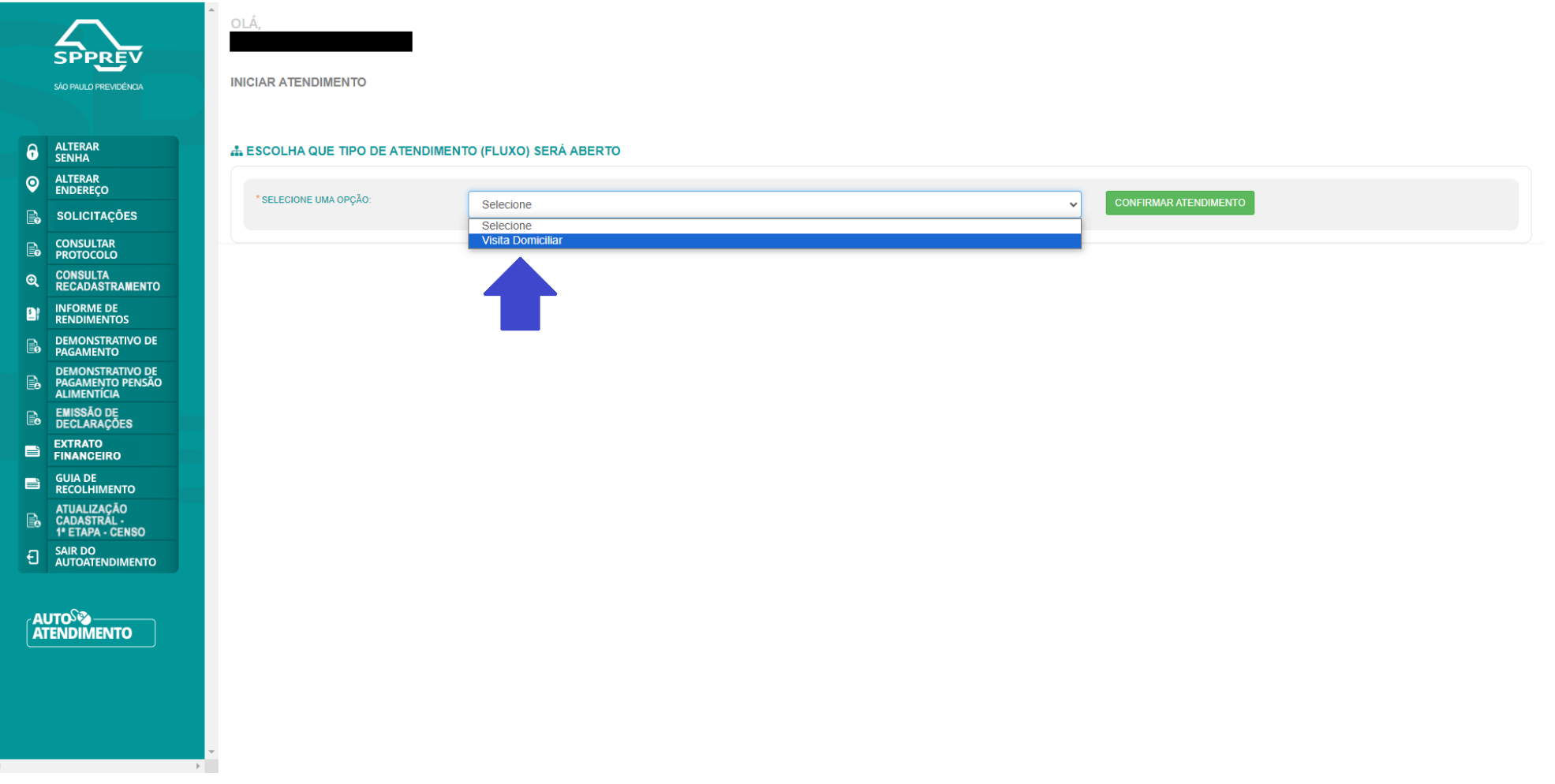

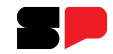

**5) Por fim, siga as instruções que serão apresentadas de acordo com a especificidade de cada solicitante (se idoso com mais de 90 anos, impossibilitado de locomoção ou internado em hospital ou casa de repouso).**

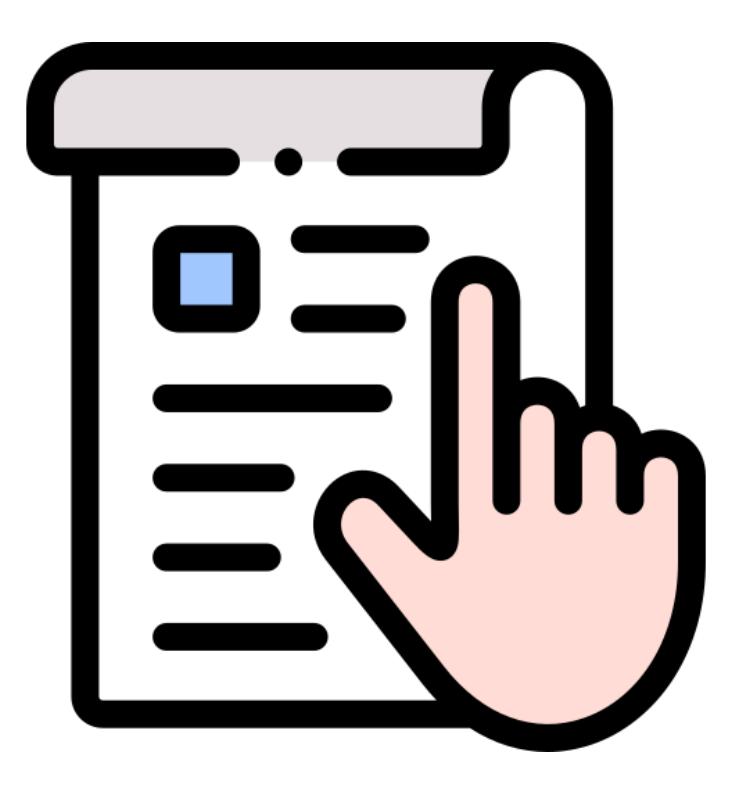

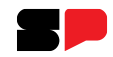

**Observação: a solicitação de visita domiciliar poderá ser acompanhada pelo próprio autoatendimento, no canal em que foi feito o pedido, ou também pelo Teleatendimento (0800 777 7738 - para ligações gratuitas de telefones fixos, e (11) 2810-7050 - para ligações tarifadas de celulares).**

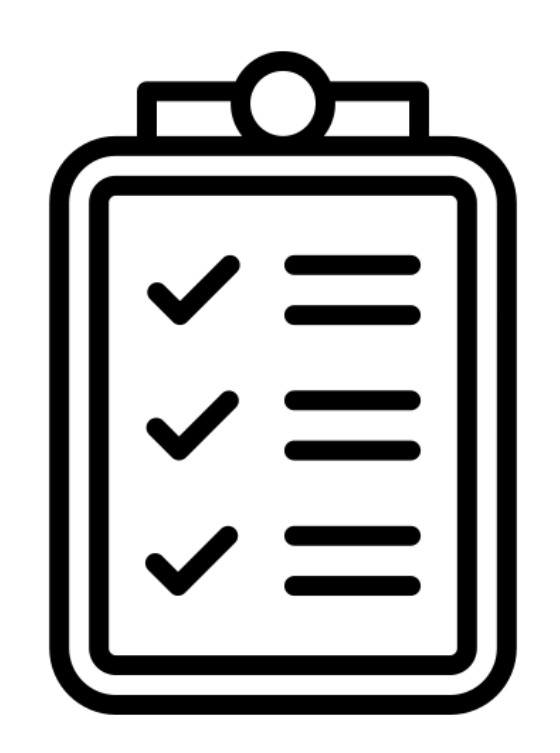

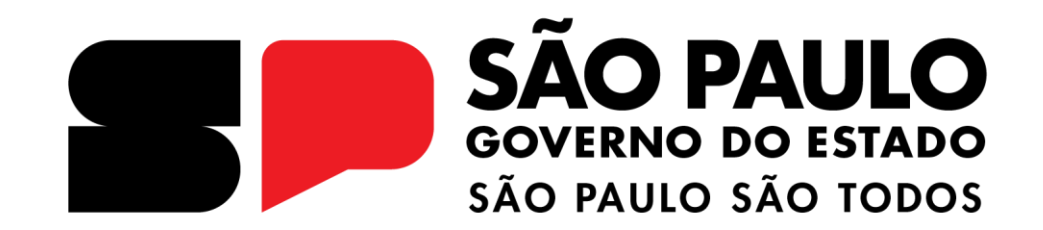

**SÃO PAULO PREVIDÊNCIA - SPPREV**